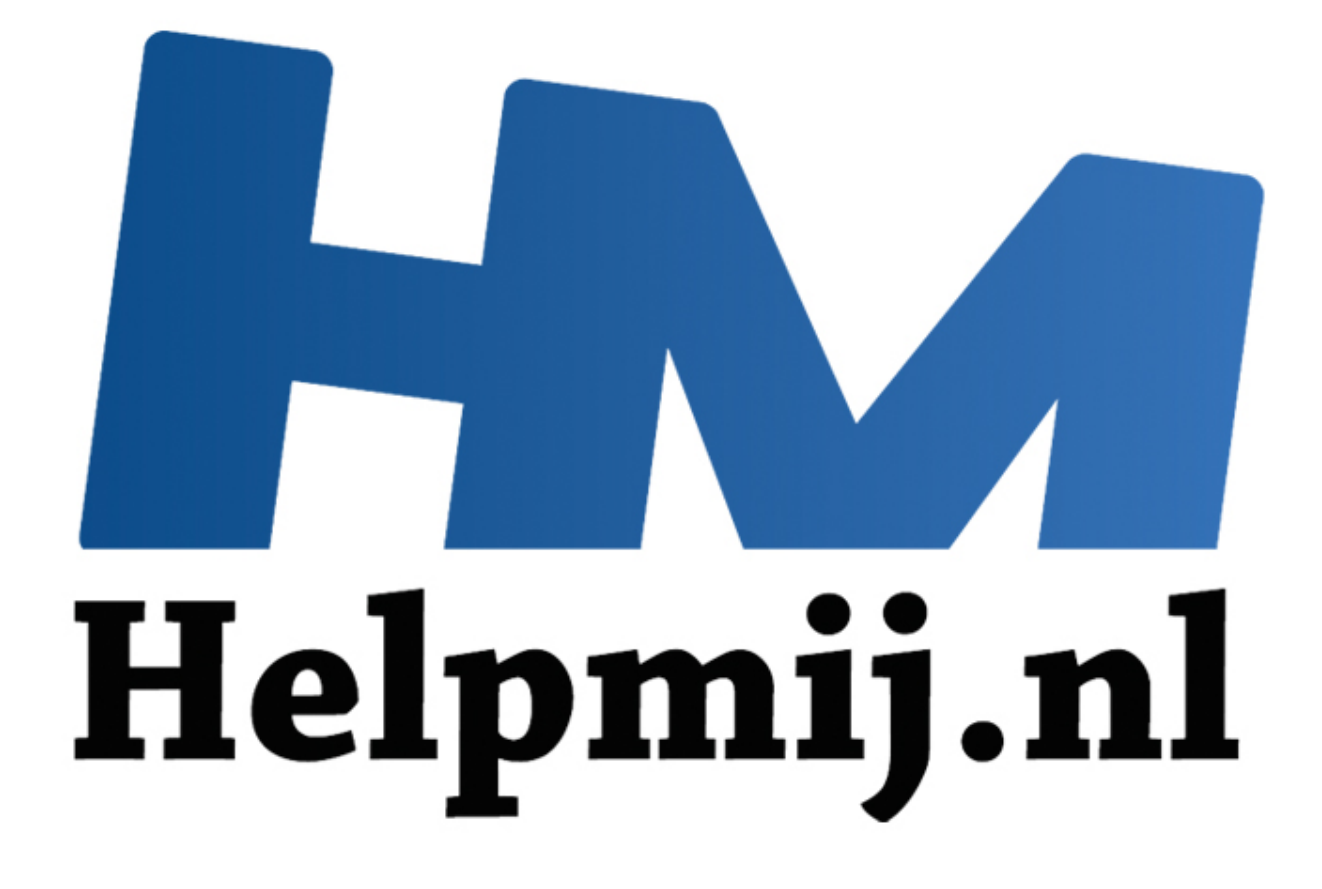

# Mac OS X; de Finder uitgelegd

Handleiding van Helpmij.nl Auteur: leofact Maart 2015

" Dé grootste en gratis computerhelpdesk van Nederland Bij de overstap van Windows naar Apple OS X loop je tegen een aantal verschillen op. Helemaal los van het feit welk besturingssysteem je beter, prettiger of mooier vindt; het werkt anders en je moet waarschijnlijk wennen aan de verschillen. De belangrijkste hiervan worden in een reeks korte artikelen besproken welke tot doel hebben een eventuele overstap soepeler te laten verlopen. Ook als kersverse Apple gebruiker kun je iets hebben aan deze reeks. In dit vierde deel wordt de Finder behandeld. De voorbeelden worden uitgewerkt voor OS X 10.10 Yosemite. Zij zijn veelal ook van toepassing op eerdere versies van OS X.

#### **De Finder**

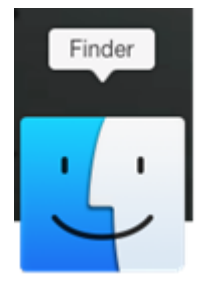

De Finder is de Mac-versie van de Windows-verkenner. In de naamgeving is gelijk een stukje van de visie van Apple terug te vinden. De focus ligt niet op zoeken of verkennen, maar op vinden. Dat is immers het doel waarvoor je de tool gebruikt. Dit doel kan natuurlijk niet worden bereikt zonder zoeken en bladeren. Hoe Apple dat heeft uitgewerkt en wat voor gereedschappen je daarvoor aangereikt krijgt, lees je hieronder.

#### **Indeling**

De Finder is te openen door een klik op het Finder-symbool links in het Dock. Het Finder-venster bestaat uit drie hoofonderdelen: links vind je de navigatiekolom met de bestandsmappen en apparaten [1], bovenin zie je de knoppenbalk met de bedieningselementen [2]. Deze twee begrenzen het bestanden-venster, waarin je alle bestanden terugziet.

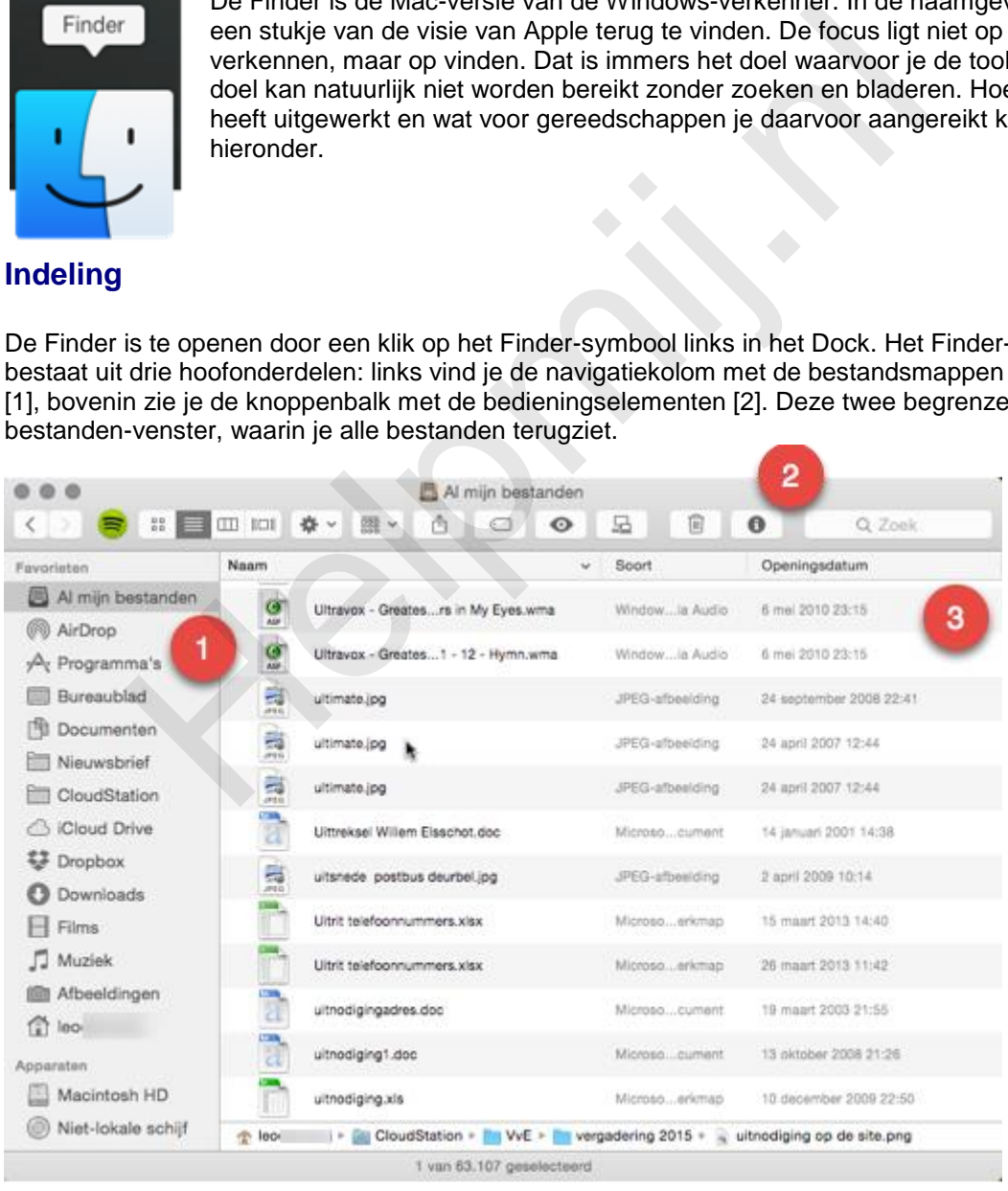

## **Navigatie**

De navigatiekolom bevat de koppelingen naar de mappen. Een klik erop toont de inhoud in het bestanden-venster [3]. De meeste mappen die je hier ziet zijn niet zozeer "fysieke" mappen op je harde schijf: het zijn meestal verzamelmappen. Deze zijn enigszins vergelijkbaar met de bibliotheken die je mogelijk van Windows kent. Apple noemt dit slimme mappen. De inhoud van de map wordt niet door de opslaglocatie bepaald, maar door bepaalde bestandskenmerken. Standaard is de kolom in vier items onderverdeeld en van boven naar beneden zie je de volgende mappen met hun inhoud:

Onder **Favorieten** vind je deze mappen:

• Al mijn bestanden

Hierin staan alle bestanden waar je toegang toe hebt op je Mac in één overzicht.

- AirDrop In deze map worden de bestanden geplaatst die anderen met je delen via AirDrop.
- Programma's Deze map bevat alle op je Mac geïnstalleerde apps. Een dubbelklik op een bestand is voldoende om de betreffende app te openen.
- Bureaublad
- Weinig verassend toont deze map alle bestanden die je op het bureaublad hebt opgeslagen.
- Documenten

Hierin vind je al je opslagen documenten bij elkaar.

- Downloads Deze map bevat al je gedownloade bestanden.
- Films
- Deze map bevat heel voorspelbaar al je film- en videobestanden.
- Muziek

Waarschijnlijk verrast de inhoud van deze map je ook niet, want hierin vind je al je muziekbestanden.

 Afbeeldingen In deze map worden al je foto's en afbeeldingen waar je toegang toe hebt, op je Mac verzameld.

Onder **Apparaten** vind je al je aangesloten (opslag) apparaten. Onder **Gedeeld** worden de gedeelde apparaten opgesomd die in je netwerk worden gezien door je Mac. Als laatste zie je dan de kop **Tags** waaronder alle tags die je hebt toegekend op een rij staan. Een tag is een handig bestandskenmerk dat je aan een bestand kan toevoegen, waardoor je bepaalde bestanden eenvoudig bij elkaar kunt vinden. Hierover lees je straks meer. ogramma's<br>
exze map bevat alle op je Mac geïnstalleerde apps. Een dubbelklik op ee<br>
Idoende om de betreffende app te openen.<br>
Ireaublad<br>
einig verassend toont deze map alle bestanden die je op het bureaublad<br>
einig verasse

Dit is de standaard opsomming bij een Mac die net uit de doos komt. Een hoofdonderdeel is te verbergen door met de muis naast de kop te zweven. Hierdoor zie je **verberg** verschijnen. Een klik hierop geeft de verwachte actie.

De opgesomde bestanden zijn op dezelfde manier als een symbool op de Dock te verwijderen door deze (naar rechts) van de navigatiebalk te slepen. Een mooie plof bevestigt dat het bestand in rook is opgegaan. Dat wil zeggen; van de navigatiebalk is verwijderd. De map zelf en zijn inhoud worden niet gewist. Mappen toevoegen doe je door simpel de map vanuit het bestandsvenster naar de navigatiekolom te slepen. Zo plaats je ook alle mappen in de door jouw gewenste volgorde.

De navigatiekolom is ook te beheren via de menubalk (als Finder actief is) > **Finder** > **Voorkeuren** (of druk *command* + *,* ) > **Navigatiekolom**. Hier kun je de gewenste standaardmappen overzichtelijk selecteren.

De systeemschijf (meestal de Macintosh HD genoemd) wordt niet standaad weergegeven in de navigatiekolom. Wil je deze toch zien, dan kan dat door bij de **Finder-voorkeuren** onder **Apparaten** > **Harde schijven** aan te vinken. Wil je alleen de Macintosh HD zien en niet je andere schijven, dan kan dat door de Macintosh HD vanuit **Apparaten** naar **Favorieten** te slepen. Haal nu het zojuist genoemde vinkje weg, dan blijf je de Mac-schijf zien en verdwijnen de andere schijven uit de kolom.

Met de navigatiekolom bepaal je van welke mappen je de inhoud ziet. Met de knoppenbalk bepaal je hoe de bestanden getoond worden.

## **Knoppenbalk**

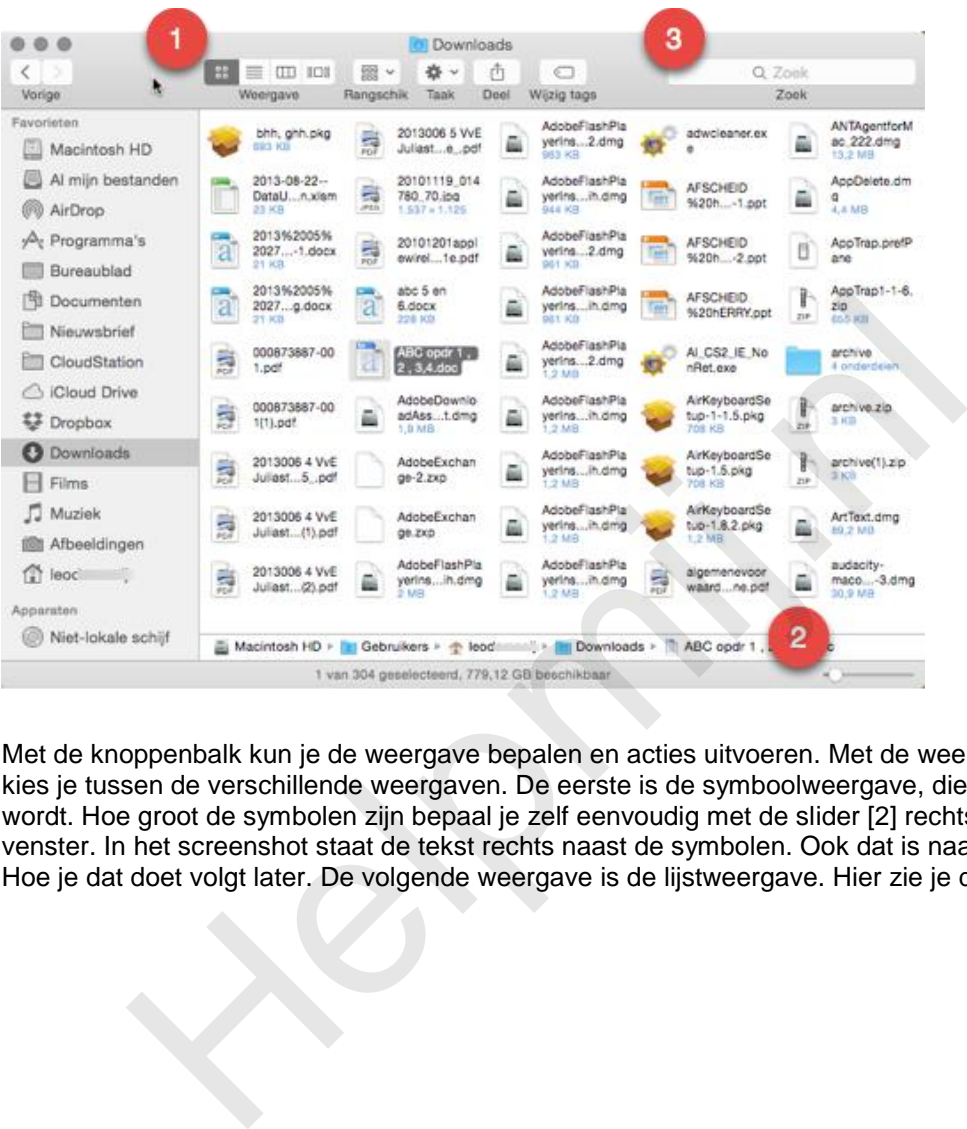

Met de knoppenbalk kun je de weergave bepalen en acties uitvoeren. Met de weergaveknoppen [1] kies je tussen de verschillende weergaven. De eerste is de symboolweergave, die hierboven getoond wordt. Hoe groot de symbolen zijn bepaal je zelf eenvoudig met de slider [2] rechtsonder in het venster. In het screenshot staat de tekst rechts naast de symbolen. Ook dat is naar wens in te stellen. Hoe je dat doet volgt later. De volgende weergave is de lijstweergave. Hier zie je de bestanden in één

| $\circ$                         |                                                                                        | Downloads    |                                   |                                 |                              |                                      |
|---------------------------------|----------------------------------------------------------------------------------------|--------------|-----------------------------------|---------------------------------|------------------------------|--------------------------------------|
| K                               | 22<br>1008<br>照·<br>Ш                                                                  | ñ<br>☆▽      | o                                 | Q Zook<br>Zoek                  |                              |                                      |
| Vorige                          | Weergave<br>Rangschik                                                                  | Taak<br>Deel | Wiizig tags                       |                                 |                              |                                      |
| Favorieten                      | Naam<br>yor vAauo.umg.part                                                             | w            | Bewerkingsdatum<br>EU-UB-13 ZZ.39 | Grootte<br>DOUD WIDE            | Scort<br><b>UUGUITIBITIE</b> | Toevoedatum<br><b>CU-US-13 LC-39</b> |
| Macintosh HD                    | X18-08822.dmg<br>ã                                                                     |              | 24-04-12 21:58                    | 1,03 GB                         | Sch. pie                     | 08-05-13 00:02                       |
| Al mijn bestanden               | WOORDZOEKER.docx<br>冝                                                                  |              | 24-06-13 22:43                    | 182 KB                          | Word                         | 24-06-13 22:43                       |
| AirDrop                         | windows8a.doc                                                                          |              | 02-01-14 21:11                    | 37 KB                           | Micent                       | 02-01-14 21:11                       |
|                                 | ä,<br>WidevineMediaOptimizer.dmg                                                       |              | 24-07-13 21:53                    | 5.7 MB                          | Schpie                       | 24-07-13 21:53                       |
| y <sup>Q</sup> : Programma's    | Web Trial en.exe                                                                       |              | 18-12-12 23:09                    | 10MB                            | Miction                      | 23-05-13 23:31                       |
| Bureaublad                      | voorbeeldkalenummer.xlsm                                                               |              | 08-10-13 09:15                    | 59 KB                           | Offiled)                     | 08-10-13 09:15                       |
| 閇<br>Documenten                 | Voorbeeld Basiscalculatie.xlsx                                                         |              | 26-08-13 21:00                    | 14 KB                           | Sorheet                      | 26-08-13 21:00                       |
| Nieuwsbrief                     | Verzekeringente 2009(1).pdf<br>ш<br>Verzekeringenaete 2009.pdf                         |              | 08-09-13 23:02<br>08-09-13 23:02  | 2,4MB<br>$x_{2,4\,\mathrm{MB}}$ | Pdf<br>Pdf                   | 08-09-13 23:02<br>08-09-13 23:02     |
| CloudStation                    | verslag%20Gent.docx<br>F                                                               |              | 26-06-13 22:02                    | 27 KB                           | Word                         | 26-06-13 22:02                       |
| <b>iCloud Drive</b>             | verslag%20Gent-1.docx                                                                  |              | 26-06-13 23:21                    | 17,7 MB                         | Word                         | 26-06-13 22:02                       |
|                                 | z<br>VCS2.dmg                                                                          |              | 04-05-13 01:07                    | 61MB                            | Sch. pie                     | 04-05-13 00:36                       |
| u<br>Dropbax                    | VBA voor doeversHM(2).pdf                                                              |              | 25-02-14 22:59                    | 432 KB                          | Pdf                          | 25-02-14 22:59                       |
| Downloads                       | VBA voor doeversHM(1).pdf                                                              |              | 25-02-14 22:59                    | 432 KB                          | Pdf                          | 25-02-14 22:59                       |
| Films                           | VBA voor doeelversHM.pdf                                                               |              | 25-02-14 22:59                    | 432 KB                          | Bdf                          | 25-02-14 22:59                       |
|                                 | VBA voor Doedeel 2HM.pdf                                                               |              | 25-02-14 23:01                    | 563 KB                          | Pdf                          | 25-02-14 23:01                       |
| л<br>Muziek                     | upc_config_backup.bin                                                                  |              | 06-06-13 22:12                    | 98 KB                           | Ma., hive                    | 06-06-13 22:12                       |
| Afbeeldingen                    | unifying1.10.421.dmg<br>а                                                              |              | 29-06-12 21:07                    | 3.5 MB                          | Schpie                       | 03-11-13 16:26                       |
|                                 | TomTomHOME2maclatest.dmg                                                               |              | 26-03-13 08:03                    | 40.6 MB                         | Schple                       | 30-06-13 21:49                       |
| m<br>leo                        | TomTom-XL-LIVE-ni-NL.pdf                                                               |              | 30-06-13 23:24                    | 5.2 MB                          | Pdf                          | 30-06-13 23:24                       |
| Apparaten<br>Niet-lokale schijf | tickets_08997079(1).pdf                                                                |              | 11-01-14 12:13                    | 177 KB                          | <b>Pdf</b>                   | 11-01-14 12:13                       |
|                                 | tickets_08997079.pdf                                                                   |              | 11-01-14 12:13                    | 177 KB                          | Pdf                          | 11-01-14 12:13                       |
|                                 | Verzekeringen Jul<br>Macintosh HD > 1 Gebruike > + leodeme + 1 Downloads ><br>bdf<br>× |              |                                   |                                 |                              |                                      |

(lange) lijst. De verschillende kolommen geven de details van de bestanden weer:

Hierop volgt de kolomweergave. In deze kolommen zie je het bestand of map, de eventuele mapinhoud en een voorbeeld:

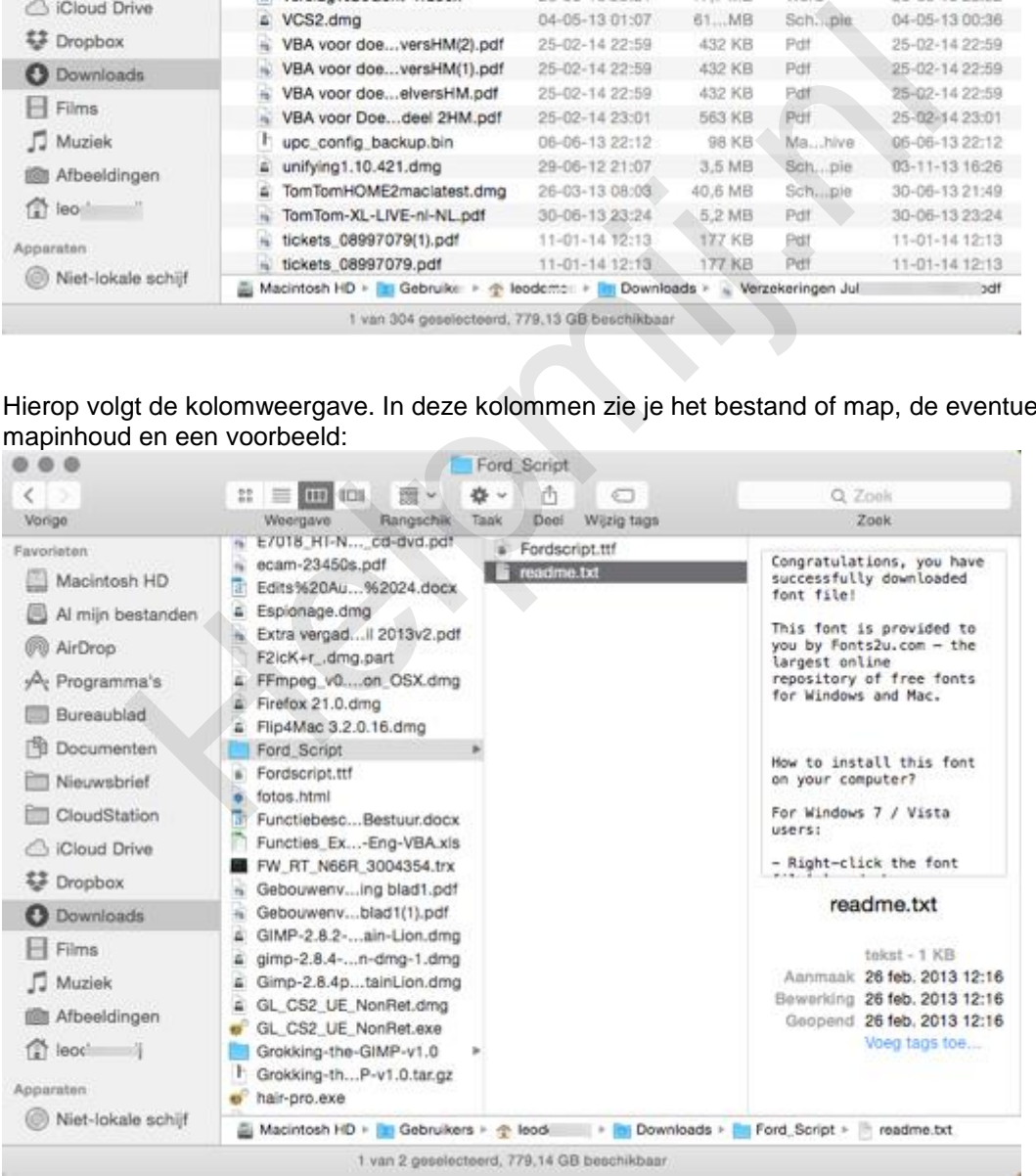

De laatste weergave is coverflow. Hier blader je door de bestanden alsof je door een fotoboek bladert. Dat ziet er vooral goed uit en kan handig zijn om een bepaalde foto of afbeelding te vinden:

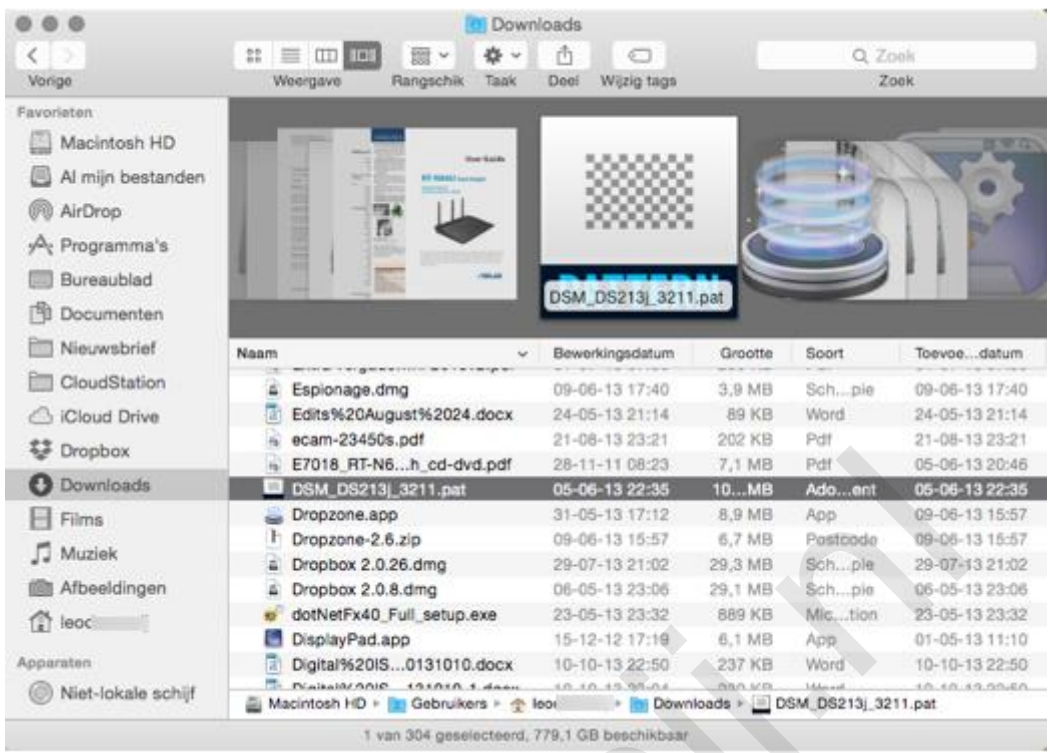

Met **Rangschik** kun je bepalen hoe de mapinhoud wordt gerangschikt. Met **Taak** wordt een menu opgeroepen van waaruit een aantal taken gestart kan worden, zoals een nieuwe map maken, naar de prullenbak verplaatsen, kopiëren, comprimeren, enzovoorts. Ook de optie **Dupliceer** staat hier vermeld. Dupliceren lijkt op kopiëren met dit verschil dat er direct een duplicaat wordt gemaakt, bij kopiëren gebeurt dat pas na een plak-actie. Met **Deel** open je het deelmenu om het betreffende bestand via email, AirDrop etc. te delen. Met laatste knop **Tags** kun je datgene doen waarnaar hij is vernoemd; de tags wijzigen. Zoeken in de bestanden doe je met behulp van Spotlight [3]. Zodra je een naam in het zoekvak typt opent het zoekmenu. Je kunt daarin aangeven op welke locaties er gezocht moet worden door de juiste map te kiezen bij **Zoek in.** Onder **Soort** kun je aangeven wat voor soort zoekactie je wilt uitvoeren; op datum, op naam enzovoorts. Achter **is** kun je aangeven op wat voor soort bestand er gezocht moet worden; bijvoorbeeld op afbeelding of document. Het **plusje** rechts opent een volgende zoek-instantie waarmee de criteria zijn te combineren. Als het een zoekopdracht is geworden die je mogelijk vaker wilt gebruiken, dan kun je deze vastleggen met **Bewaar.** A ETOIS RT-NS...h.cd-dvdpdf<br>
Depressed and the control of the control of the control of the control of the control of the control of the control of the control of the control of the control of the control of the control of

De knoppenbalk is natuurlijk aan te passen. Open daarvoor het context-menu door ergens op een lege plek in de knoppenbalk een secundaire (rechter-) muisklik te geven en kies **Pas knoppenbalk** aan:

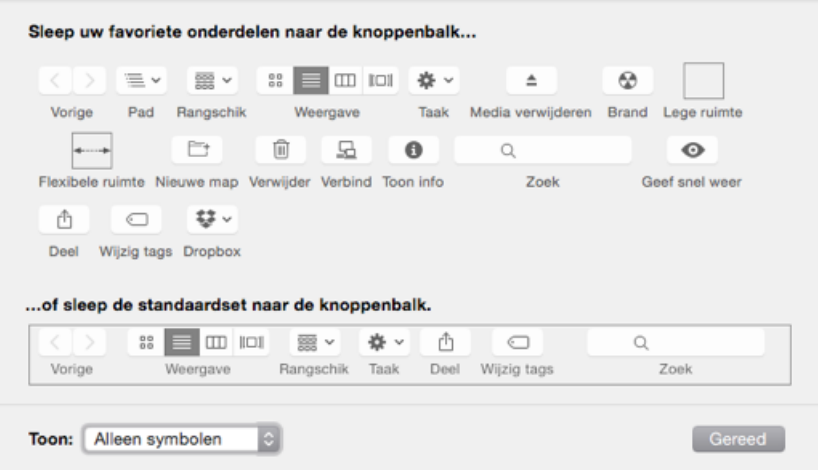

De gewenste knoppen zijn vanuit dit venster eenvoudig van en naar de knoppenbalk te slepen. Toch weer terug naar de originele balk? Sleep dan de standaardset naar de balk om terug naar de standaard-instellingen te gaan.

*Tip:* Bestanden en apps zijn ook te openen vanuit de knoppenbalk van de Finder. Druk *Command* en sleep de app of bestand naar de balk, dan wordt het symbool netjes naast de knoppen geplaatst.

## **Het bestanden-venster**

Hierin worden alle bestanden getoond. Hoe dat er uitziet is onder meer afhankelijk van de gekozen weergave. In de lijstweergave en bij coverflow worden de details van de bestanden in kolommen weergegeven. De kolommen kun je in de breedte aanpassen door de muis op de scheidingslijn te plaatsen en dan te klikken. De cursor verandert dan in een streepje met twee tegengestelde pijltjes. De scheidingslijn kan nu worden verschoven tot de kolom de gewenste breedte heeft. Deze instelling geldt voor de map waarin je dat hebt aangepast en wordt voor deze map onthouden. Typisch Apple: de tekst wordt niet alleen afgekort als de kolom smaller wordt gemaakt, de tekst wordt ook dynamisch aangepast. Zo wordt de datumnotatie steeds korter bij het versmallen en de term programma wordt app. Dat geeft een verzorgde indruk.

Soms heb je te maken met lange bestandsnamen en wil je die helemaal zien. Het is dan voldoende om te dubbelklikken op de scheidingslijn. De Finder zorgt er dan voor dat de kolom automatisch zo breed wordt dat de complete bestandsnaam wordt getoond. In de lijstweergave kunnen de kolommen op volgorde worden gezet door deze te verslepen. Kolommen kun je toevoegen of verwijderen door secundair (met rechts) te klikken op de kolomkop. Er verschijnt dan een keuzelijst waarin de kolommen kunnen worden aangevinkt. Een enkele klik op de kolomkop zorgt ervoor dat de bestanden gesorteerd worden op het item van de kolom. Nog een keer klikken draait de sortering om (bijvoorbeeld van Z -> A). de map waarin je dat hebt aangepast en wordt voor deze map onthoud<br>ordt niet alleen afgekort als de kolom smaller wordt gemaakt, de tekst w<br>r. Zo wordt de datumnotatie steeds korter bij het versmallen en de term<br>eeft een v

*Tip:* De laatste kolom is mogelijk niet te versmallen als deze tegen de rechterrand van het Findervenster zit. Sleep de kolom dan even één kolom terug, pas de breedte aan en sleep de kolom terug naar zijn plaats. Nu heeft ook deze kolom de gewenste breedte.

Wanneer je het Finder-venster breder maakt dan de kolommen wordt alleen de naamkolom breder getrokken. De overige kolommen blijven op de eerder ingestelde breedte.

In de kolommenweergave kan de kolombreedte op dezelfde wijze worden aangepast. Wanneer je *Ctrl* ingedrukt houdt bij het selecteren van de kolomscheiding verschijnt er een keuzemenu, waarin je de optie hebt om alle kolommen tegelijk aan te passen. Hetzelfde bereik je door *Alt-option* ingedrukt te houden bij het verschuiven.

## **Weergave opties**

Via **menubalk** > **Weergave** > **weergave opties** ( *Command* + *J*) verschijnt het opties-venster waar je per map de weergave-opties gerangschikt vindt. De inhoud is afhankelijk van de gekozen weergave. Rangschikking, symboolgrootte, tekstgrootte, voorvertoning (thumbnails) kunnen hier allemaal worden ingesteld. Zelfs een afbeelding als achtergrond van de map behoort tot de mogelijkheden. Zie screenshot:

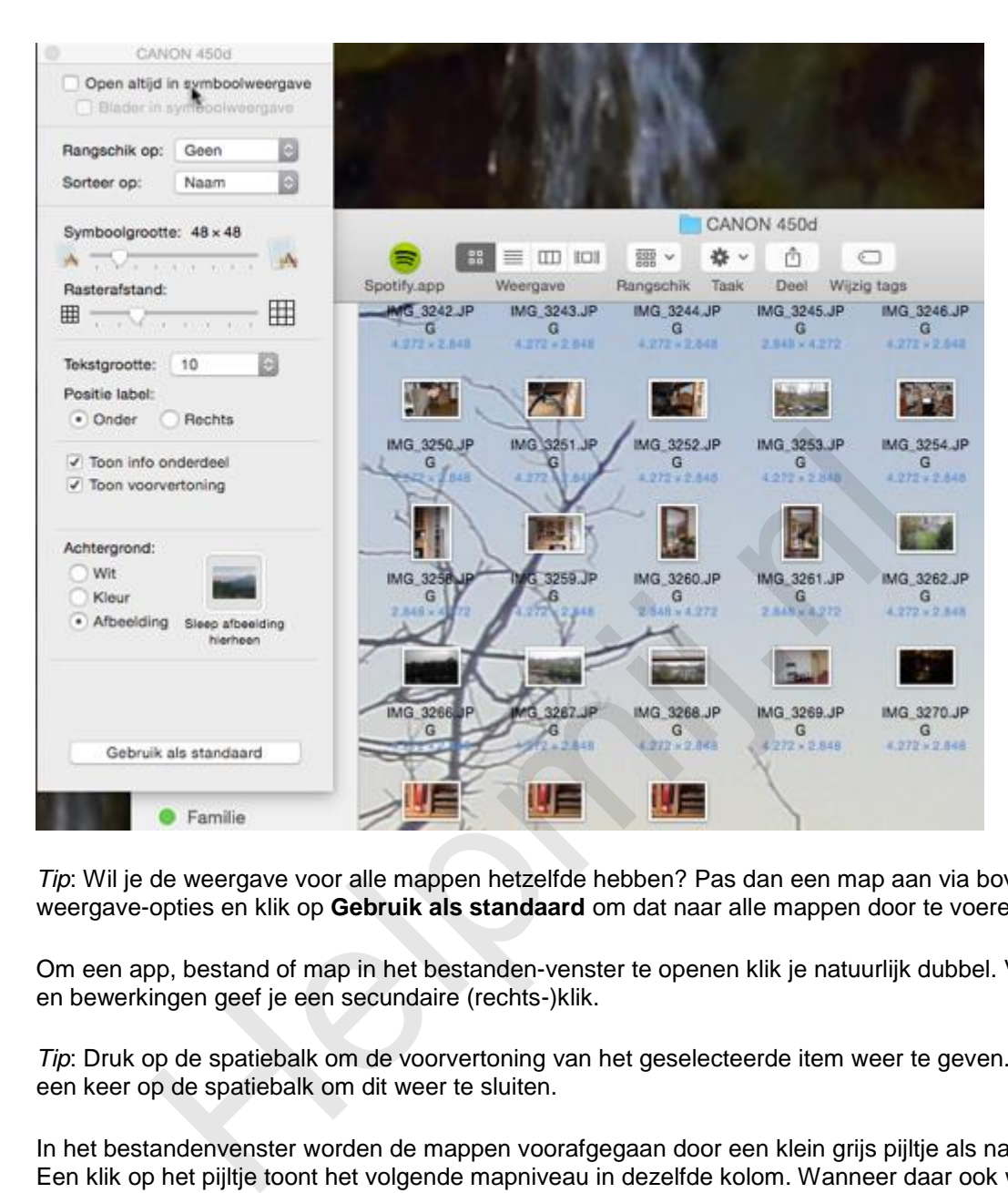

*Tip*: Wil je de weergave voor alle mappen hetzelfde hebben? Pas dan een map aan via bovenstaande weergave-opties en klik op **Gebruik als standaard** om dat naar alle mappen door te voeren.

Om een app, bestand of map in het bestanden-venster te openen klik je natuurlijk dubbel. Voor opties en bewerkingen geef je een secundaire (rechts-)klik.

*Tip*: Druk op de spatiebalk om de voorvertoning van het geselecteerde item weer te geven. Druk nog een keer op de spatiebalk om dit weer te sluiten.

In het bestandenvenster worden de mappen voorafgegaan door een klein grijs pijltje als navigatiehulp. Een klik op het pijltje toont het volgende mapniveau in dezelfde kolom. Wanneer daar ook weer een map in zit, kan ook hiervan de inhoud getoond worden door op het grijze pijltje wat er voor staat te klikken. Doe je hetzelfde met *Alt-option* ingedrukt, dan zie je in één keer de hele boomstructuur openen:

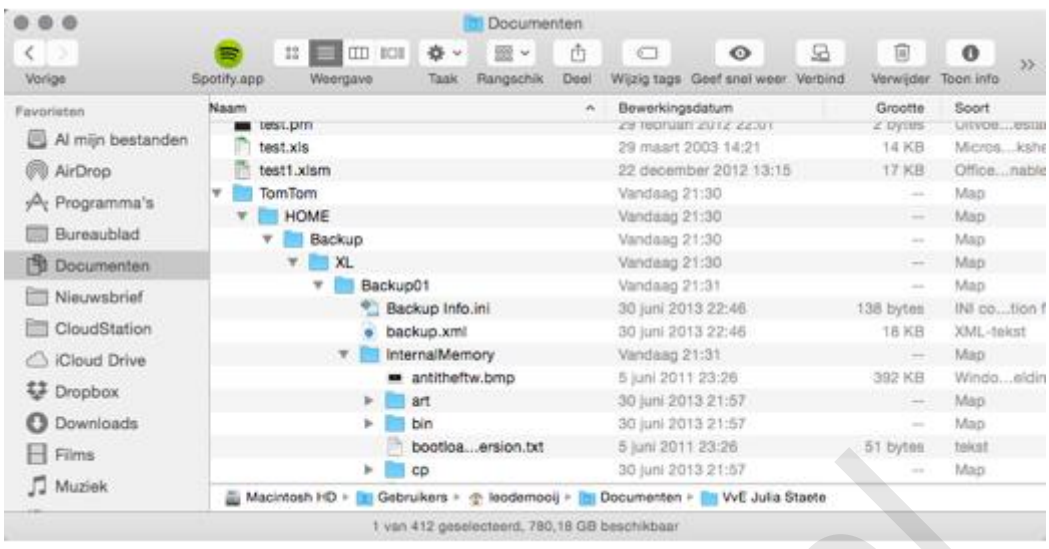

Bij OS X kun je wel eens het overzicht kwijt raken waar je nu precies zit als je met meerdere mapniveaus (submappen) te maken hebt. Door met *Command* op de maptitel bovenin het venster te klikken maak je de mapstructuur zichtbaar en kun je eenvoudig met één klik naar een ander niveau.

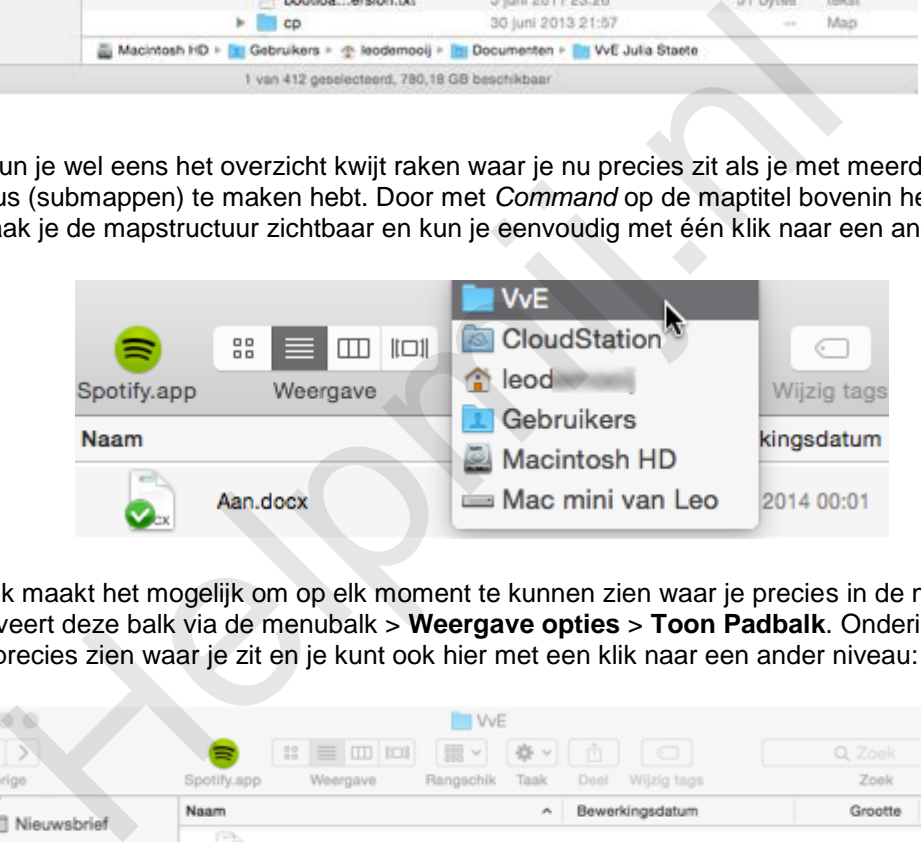

De Padbalk maakt het mogelijk om op elk moment te kunnen zien waar je precies in de mapstructuur zit. Je activeert deze balk via de menubalk > **Weergave opties** > **Toon Padbalk**. Onderin het venster kun je nu precies zien waar je zit en je kunt ook hier met een klik naar een ander niveau:

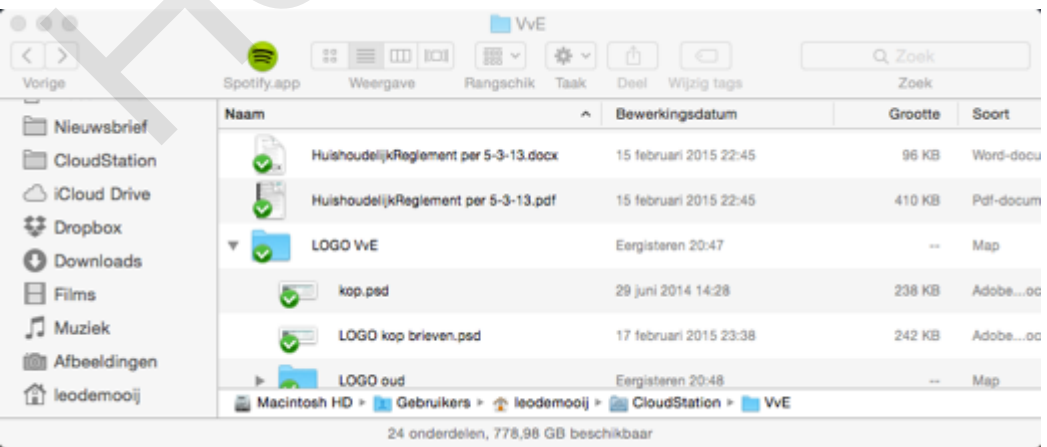

## **Meerdere vensters**

Het kan handig zijn om meerdere vensters van de Finder open te hebben. Via menubalk **> Archief > Nieuw Finder-venster** (of druk *Command* + *N*) open je een nieuw venster. Bestanden zijn dan handig heen weer te slepen om ze te verplaatsen.

# **Tabs**

Om overzicht te hebben op meerdere mappen in hetzelfde venster kun je tabs gebruiken, net zoals je gewend bent bij je browser. Je opent een nieuwe tab via menubalk > **Archief** > **Nieuwe tabblad** (of druk *Command* + *T*).

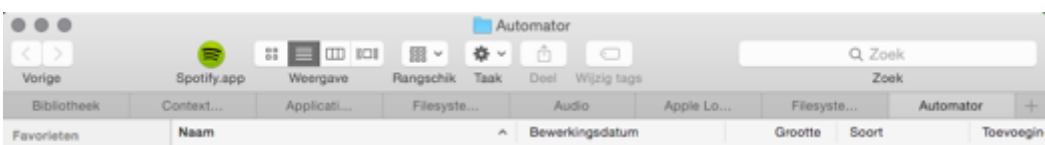

Bij **Finder-voorkeuren** > Algemeen kun je aangeven bij **Open mappen in tabbladen, niet in vensters** of de map in een nieuw tabblad, of een nieuw venster wordt geopend. Nu je toch in de voorkeuren bent; geef hier ook aan welke map je getoond wil hebben bij het openen van een nieuw Finder-venster of tab. Hoewel eerdere genoemde instelling anders doet vermoeden, worden mappen standaard in hetzelfde venster of tab geopend. Pas wanneer je *Command* ingedrukt houdt bij het klikken wordt er een nieuw venster of een nieuwe tab geopend.

Er wordt ook een nieuw venster geopend wanneer je *Alt-option* drukt bij het dubbelklikken. Ook dan wordt een nieuw venster geopend. Het verschil is dat het oude venster tegelijkertijd wordt gesloten.

## **Tags**

Tags zijn een soort labels die je als bestandskenmerk aan een bestand kunt toevoegen. Dit kun je bijvoorbeeld direct bij het opslaan doen, maar dat kan ook via het context-(rechtsklik)menu in de Finder:

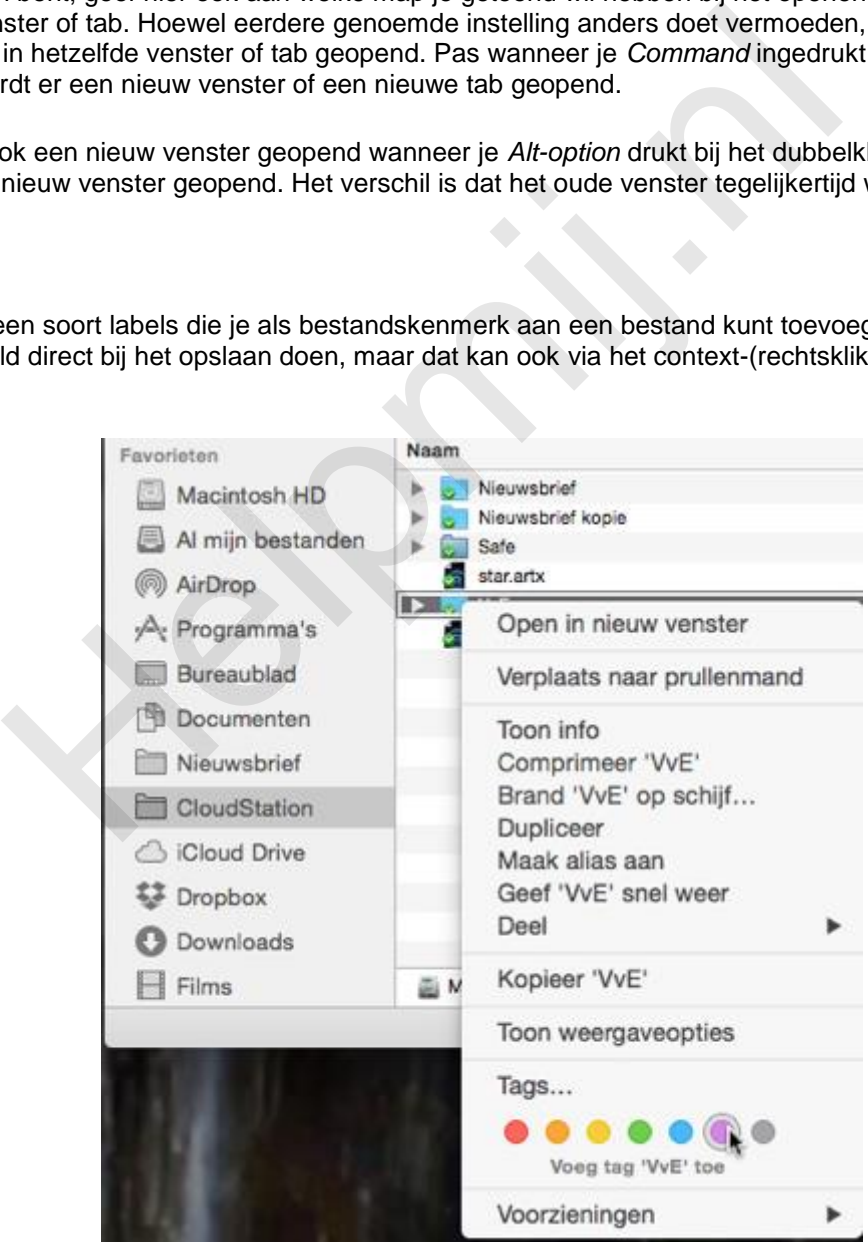

De getagde bestanden kun je nu met één klik op de juiste tag in het bestandenvenster van de Finder laten tonen. Zelfs als deze bestanden in de iCloud zijn opgeslagen.

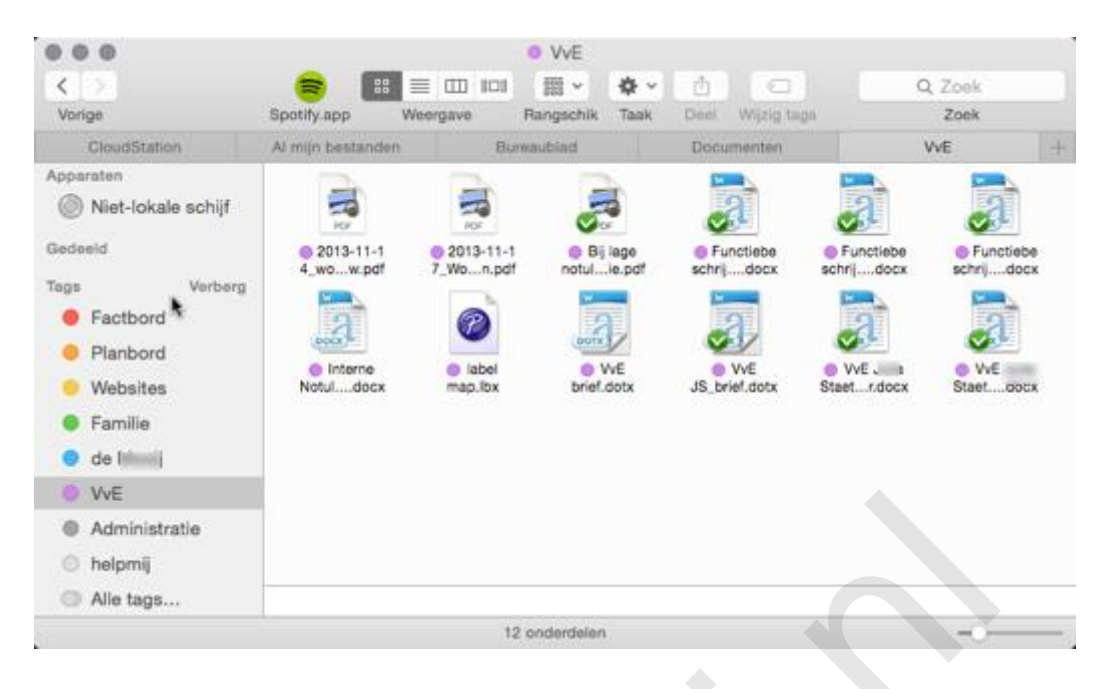

De tags zijn eenvoudig te beheren bij de Finder-voorkeuren. Klik op het plusje om een tag toe te voegen en klik op – om een tag te verwijderen. Haal eventueel het vinkje weg als je de tag niet in de navigatiebalk van de Finder wilt zien. Sleep een tag naar het favorieten-vak onderin, om deze overal in de context-menu's terug te zien.

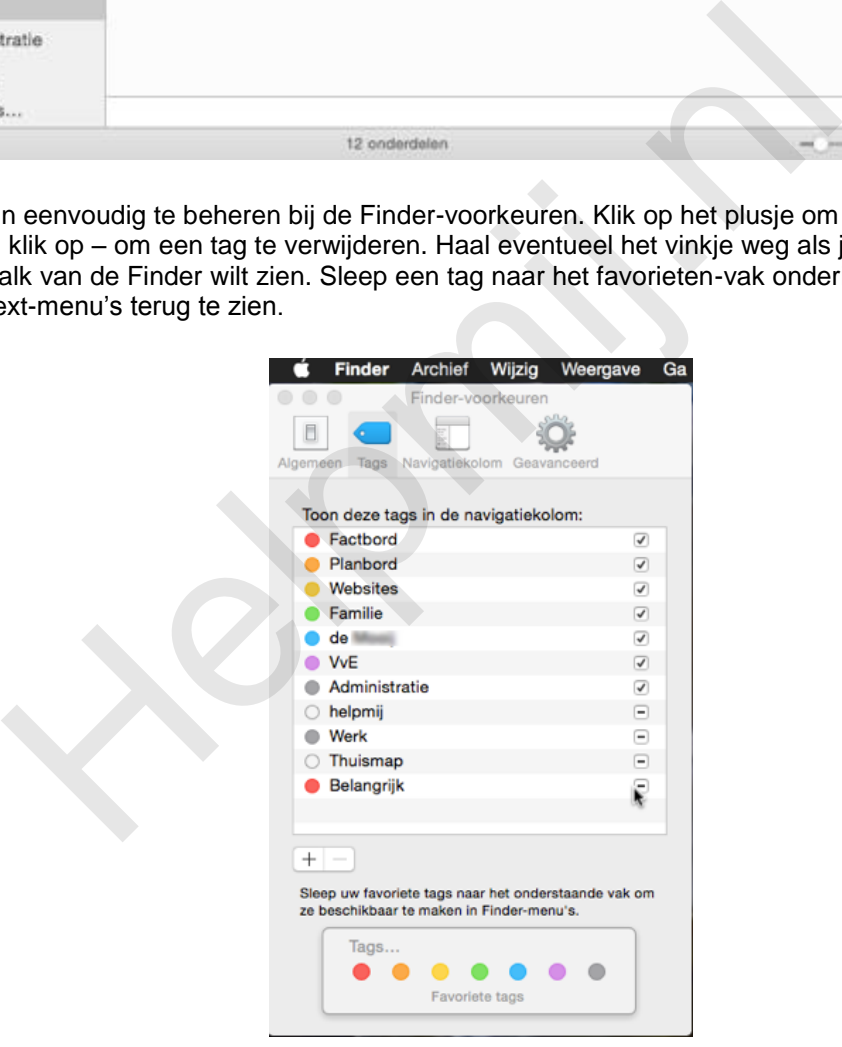

## **Samenvatting**

In dit artikel werden de verschillende onderdelen van de Finder besproken met de verschillende mogelijke weergaves en de manieren om deze aan te passen. Daarnaast werd uitgelegd hoe het Finder-venster kan worden aangepast aan de eigen wensen. Als laatste werd verklaard wat een tag is en hoe je deze handige bestandskenmerken gebruikt.

Volgende keer wordt de krachtige ingebouwde backup-tool besproken; namelijk Time Machine. Daarmee kun je Mac goed beschermen tegen gegevens-verlies.